## **คู่ม ื อการตดิต้งั [ระบบเวชระเบียนอิเล็กทรอนิกส์ โรงพยาบาลมหาราชนครเชียงใหม่](http://hic.med.cmu.ac.th/mis04/hic/html/pj_sks/sd_kk_login.php)**

ในส่วนโปรแกรมประยุกต์บ นระบ บป ฏิ บัติก ารวินโดวส์ (windows-based application) ประกอบด้วย 2 โปรแกรมคือโปรแกรมสแกนภาพเวชระเบียนและโปรแกรมอ่าน ภาพเวชระเบียนที่สแกนเก็บไว้

## **การติดตั้งระบบเวชระเบียนอิเล็กทรอนิกส์**

1) ผู้ใช้งานระบบพิมพ์ URL ในช่อง addressของโปรแกรมเว็บบราวเซอร์มาที่ [http://www.med.cmu.ac.th](http://www.med.cmu.ac.th/) เพื่อเข้าสู่ home page ของคณะแพทยศาสตร์ มหาวิทยาลัยเชียงใหม่

2) คลิกที่เมนู "เวชระเบียนอิเล็กทรอนิกส์" ปรากฏหนา้จอเมนูต่างๆ ใหเ้ลือกคลิกตาม การท างานที่ต้องการ

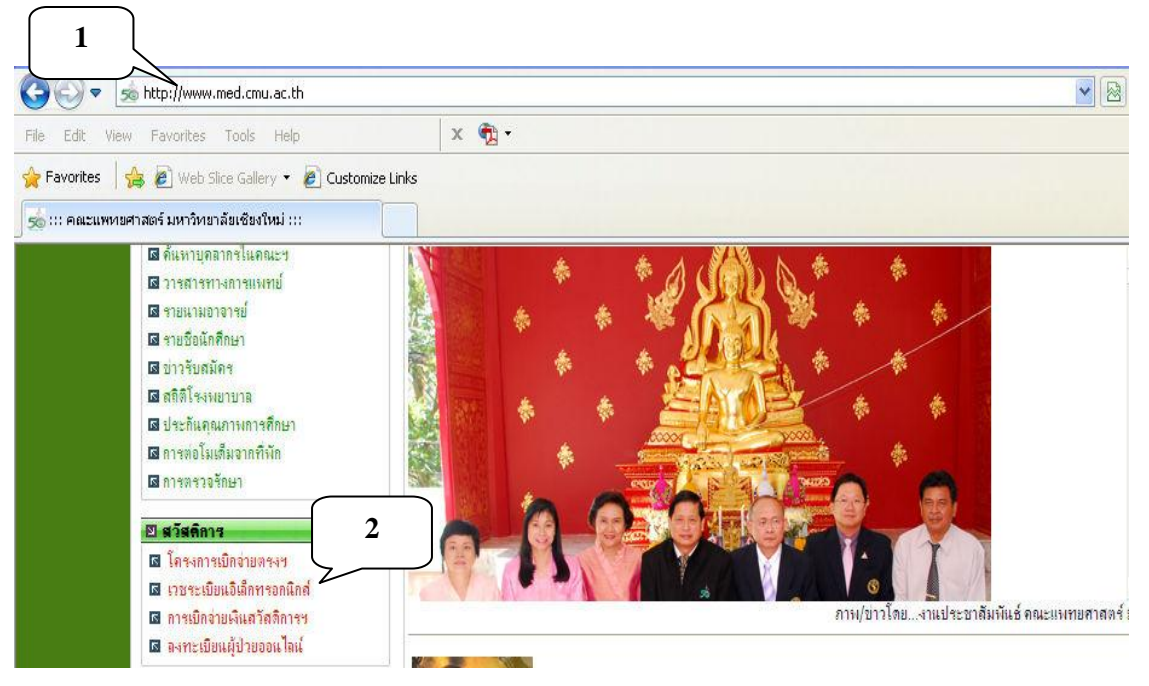

- 1. **การติดตั้งโปรแกรมสแกนภาพเวชระเบียน** ทำตามขั้นตอนดังนี้
	- 1.1 คลิกที่เมนู ["FastScan"](http://sddn.med.cmu.ac.th/synapx/DigiCards2007.exe)

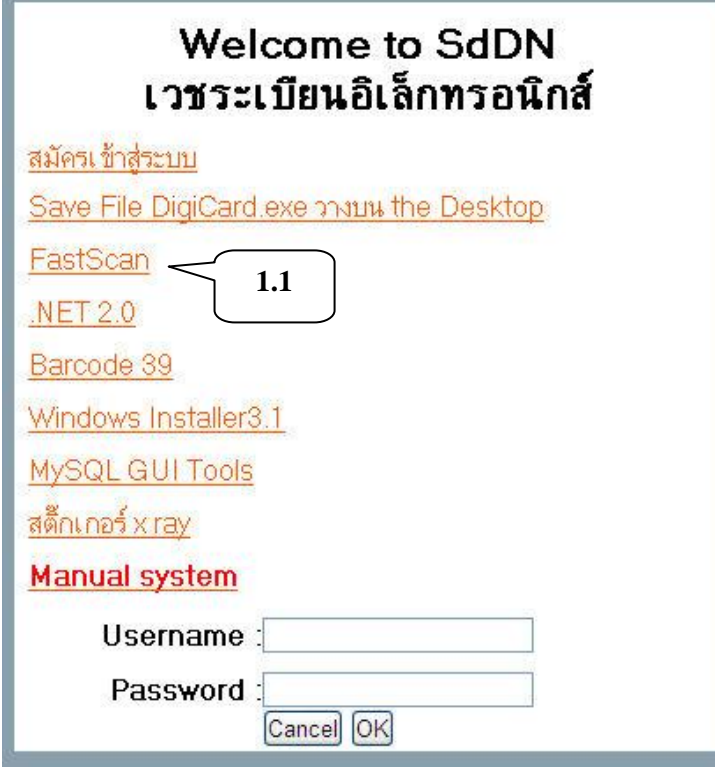

1.2 จะมีข้อความให้เลือกเพื่อเปิ ดโปรแกรมหรือบันทึกโปรแกรม ให้บันทึกโปรแกรมโดย คลิกที่ปุ่ม "Save"

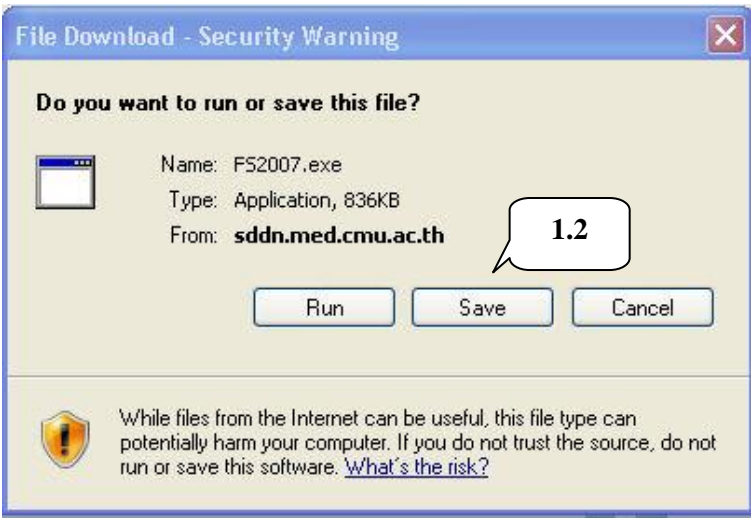

1.3 เลือกบันทึกโปรแกรม<sup>ๆ</sup>ว้ที่ desktop แล้วกดปุ่ม "Save"

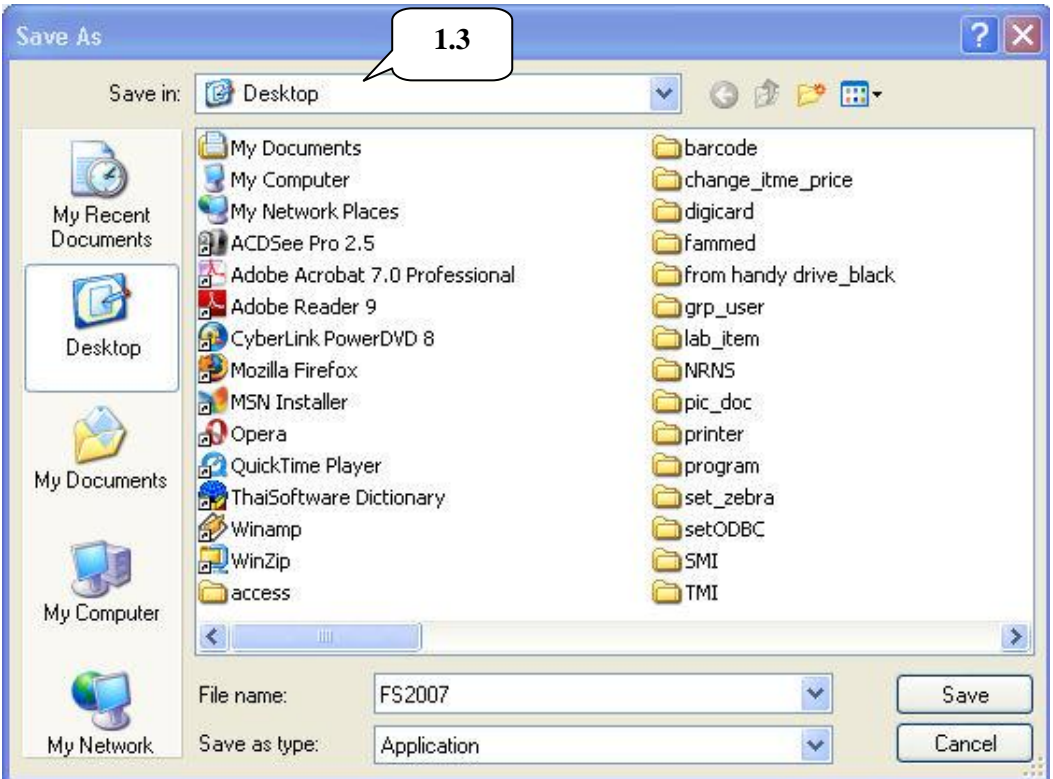

1.4 เมื่อบันทึกโปรแกรมสำเร็จแล้ว จะมีข้อความแสดง "Download Complete"

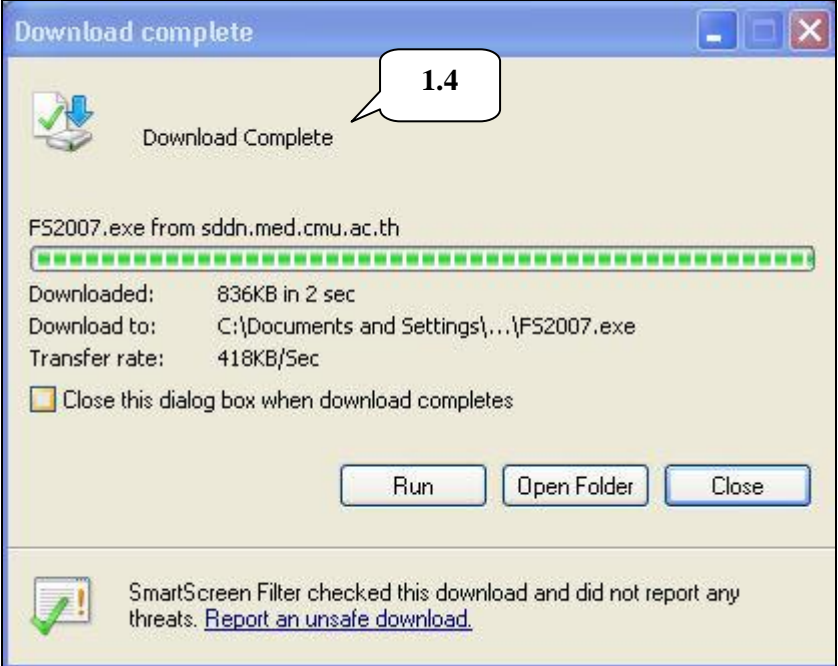

1.5 จะปรากฏไอคอนส าหรับการใช้งานการสแกนภาพเวชระเบียนผู้ป่ วย (FS2007) บน desktop

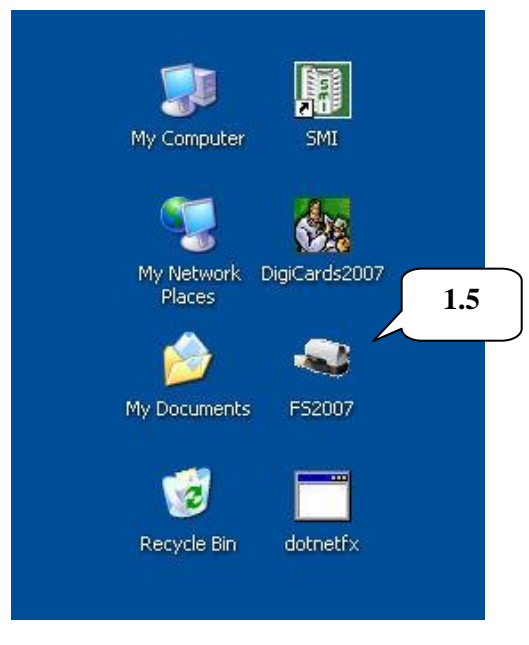

- **2. การติดตั้งโปรแกรมอ่านภาพเวชระเบียนที่สแกนเก็บไว้**โดยทา ตามข้นั ตอน ดงัน้ี
	- 2.1 คลิกที่เมนู ["Save File DigiCard.exe](http://sddn.med.cmu.ac.th/synapx/DigiCards2007.exe) วางบน Desktop"

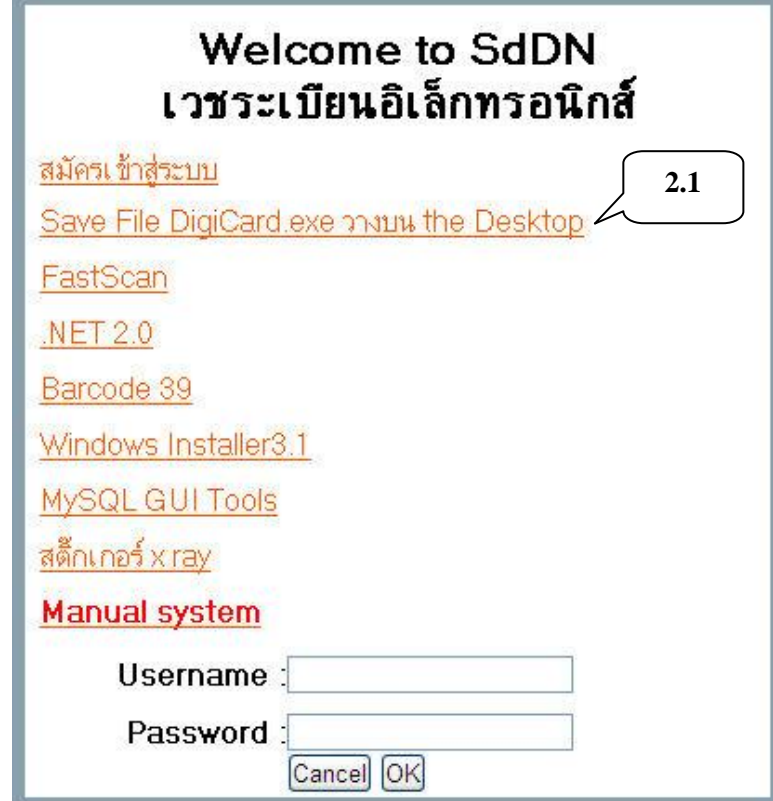

2.2 จะมีข้อความให้เลือกเพื่อเปิ ดโปรแกรมหรือบันทึกโปรแกรม ให้บันทึกโปรแกรม โดย คลิกที่ปุ่ม "Save"

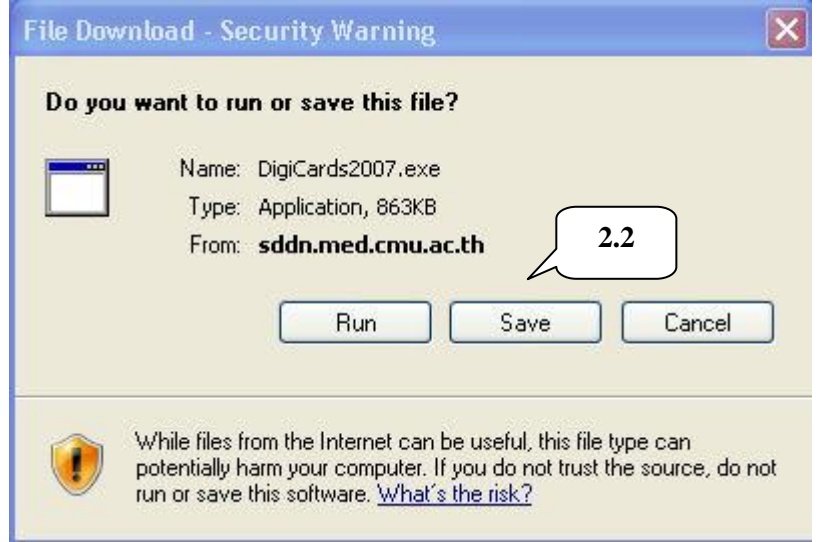

2.3 บันทึกโปรแกรมไว้ที่ desktop แล้วกดปุ่ม "Save"

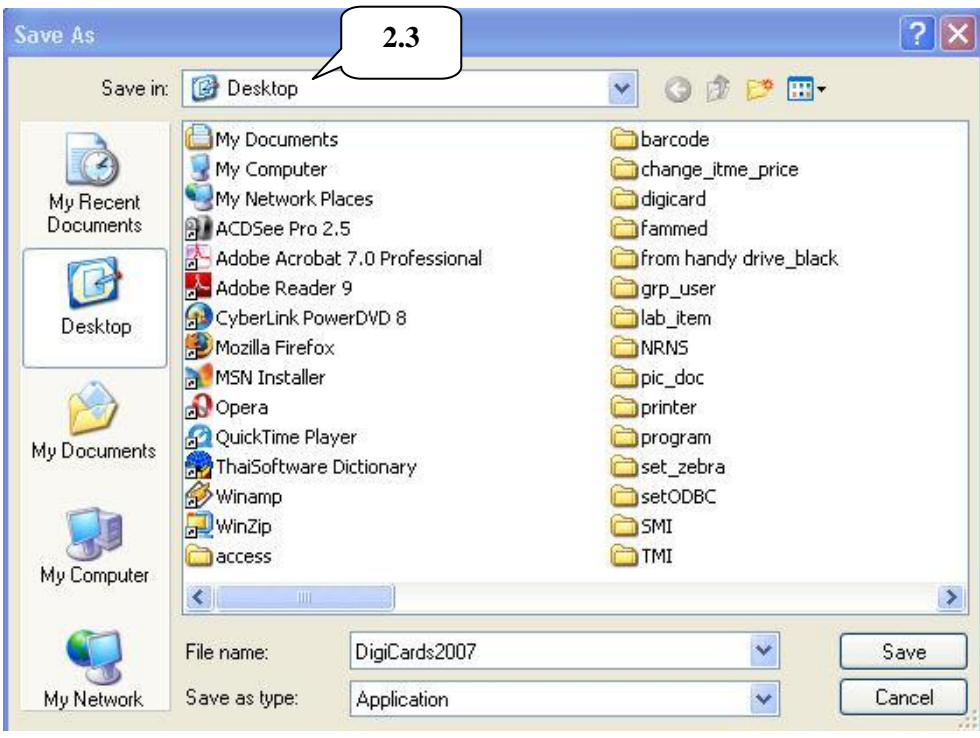

2.4 เมื่อบันทึกโปรแกรมสำเร็จแล้ว จะมีข้อความแสดง "Download Complete"

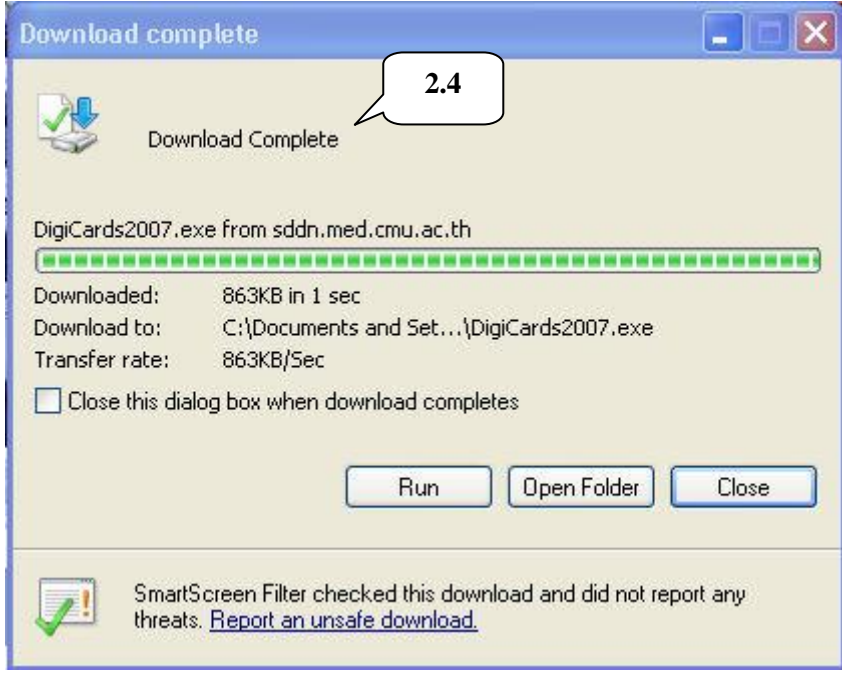

2.5 บน desktop จะปรากฏไอคอนส าหรับการใช้งานโปรแกรมอ่านภาพเวชระเบียนที่สแกน เก็บไว้หรือ DigiCards2007 บน desktop

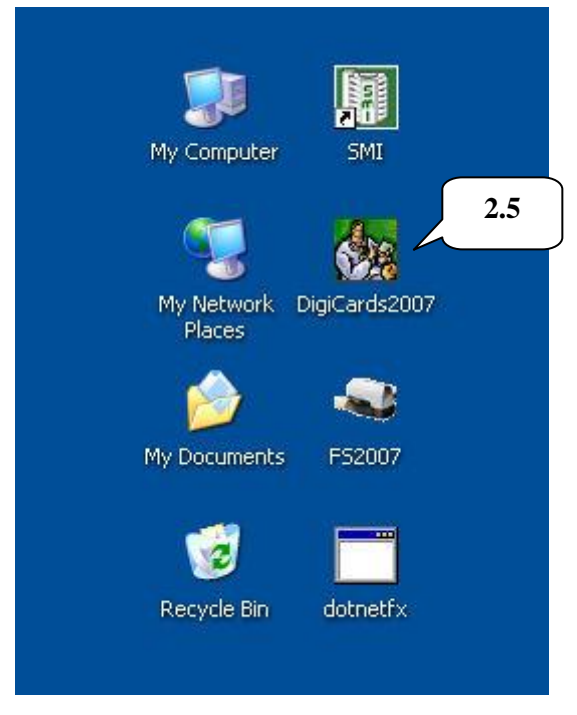

- **3. การติดตั้งส่วนประกอบที่ใช้ในการติดตั้งโปรแกรมระบบ (Component) Microsoft .NET Framework Version 2.0** โดยทา ตามข้นั ตอน ดงัน้ี
	- 3.1 คลิกที่เมนู ".NET 2.0"

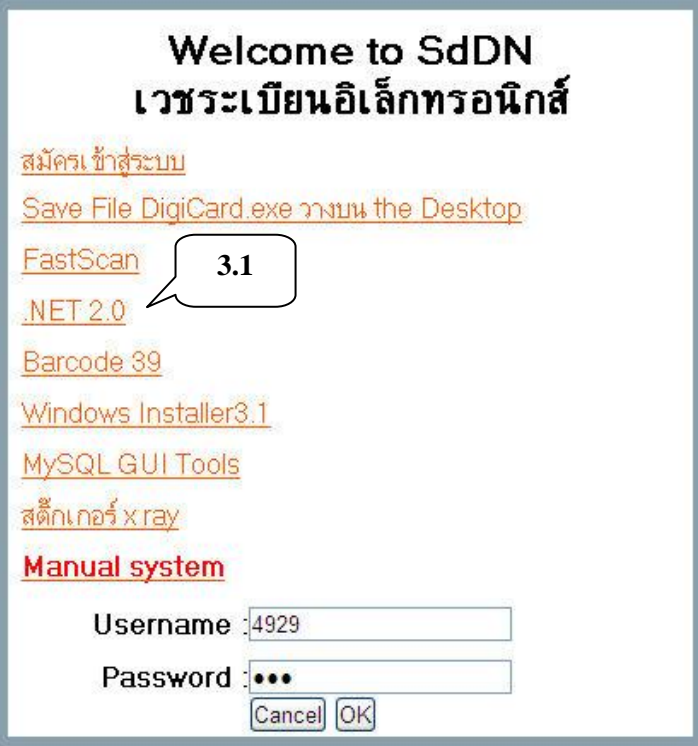

3.2 จะมีข้อความให้เลือกเพื่อเปิดโปรแกรมหรือบันทึกโปรแกรม ให้เลือกปุ่ม "Save"

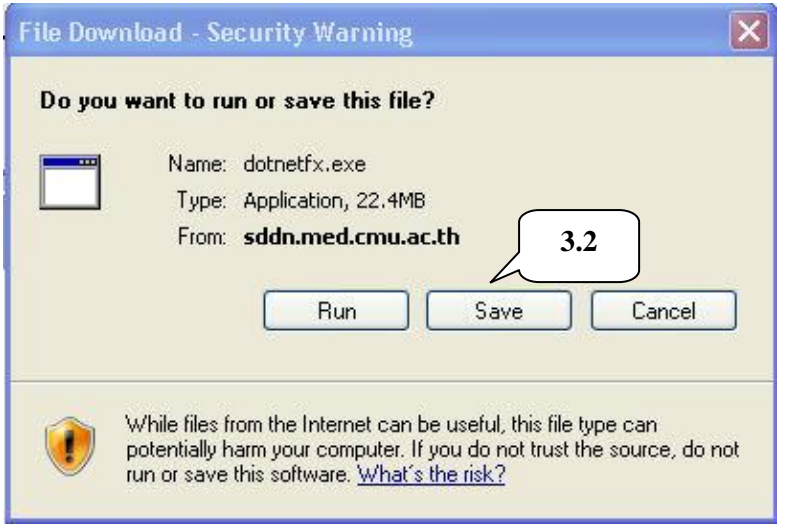

3.3 เลือกบันทึกโปรแกรมไว้ที่ desktop แล้วกดปุ่ม "Save"

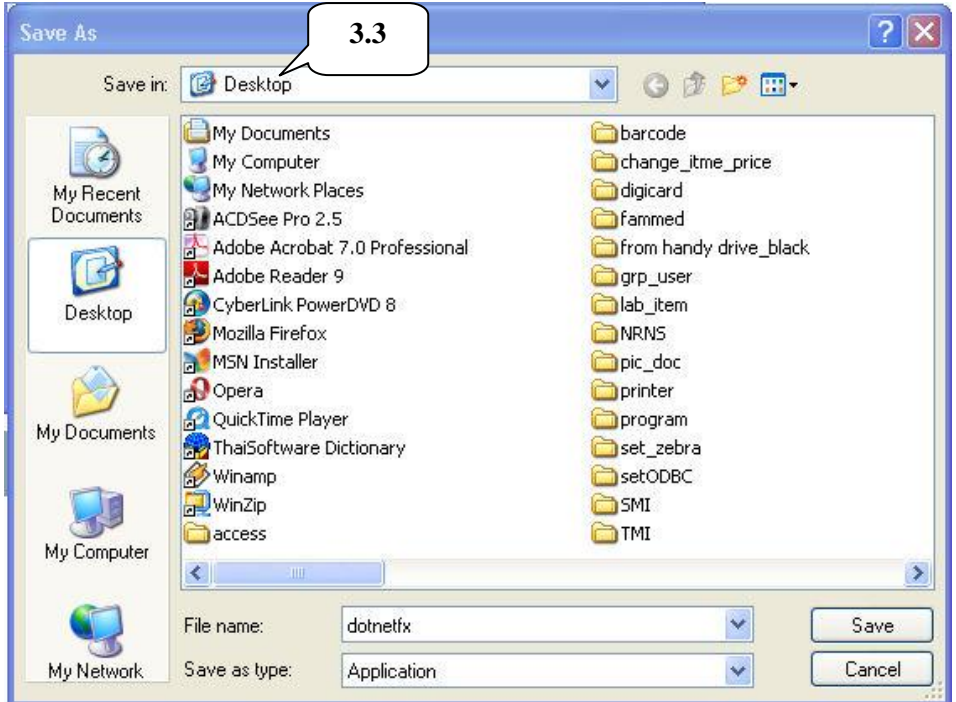

3.4 เมื่อบันทึกโปรแกรมสำเร็จแล้ว จะมีข้อความแสดง "Download Complete"

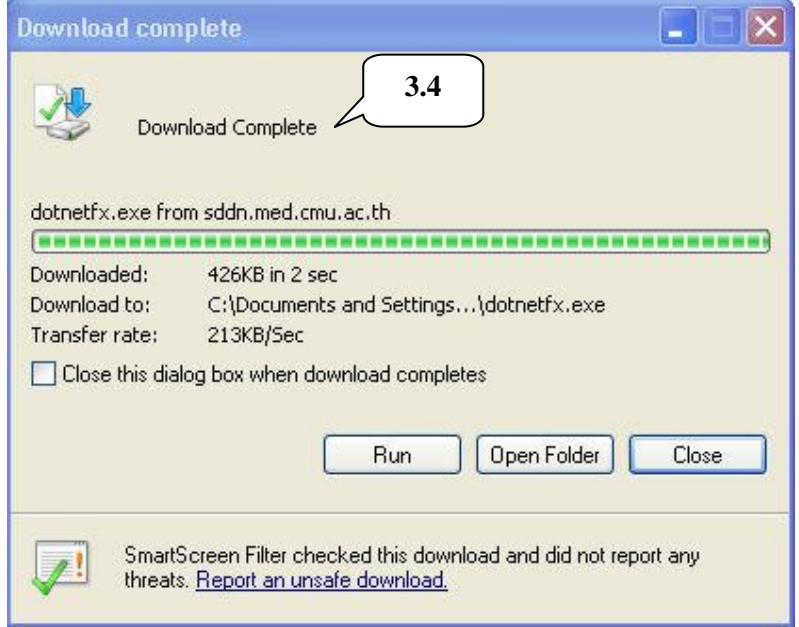

3.5 จะปรากฏไอคอน dotnetfx บน desktop

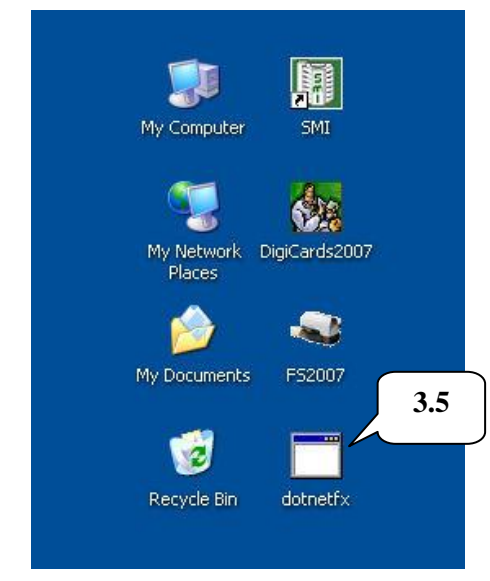

3.6 ดับเบิลคลิกที่ ไอคอน dotnetfx บน desktop จะปรากฏหนา้ต่างให้ติดต้[งัซอฟต์แวร์](http://rirs3.royin.go.th/coinages/websearch.php?Wd=%AB%CD%BF%B5%EC%E1%C7%C3%EC&Sj=0) ให้ กดปุ่ม "Run"

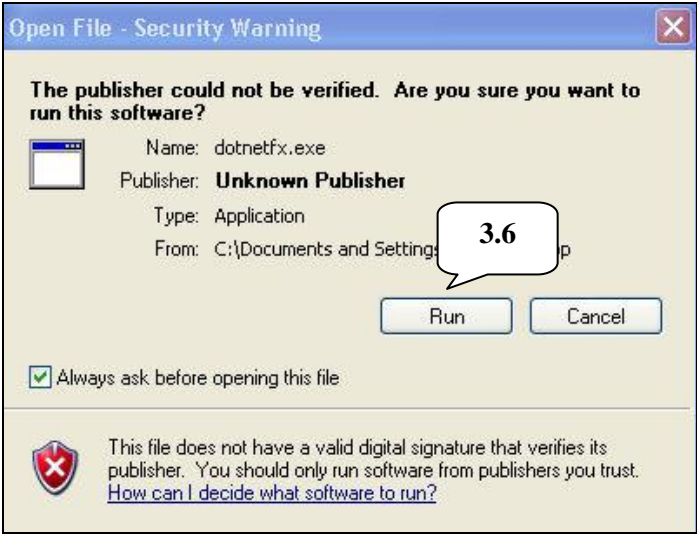

## 3.7 จะแสดงหนา้ต่างการติดต้งั

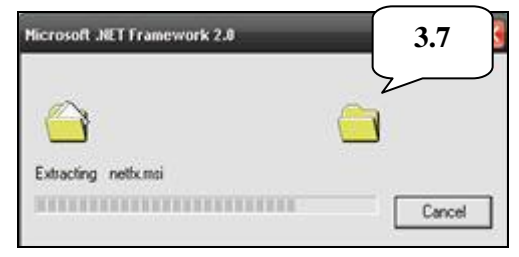

3.8 ใหด้า เนินการติดต้งัโดยกดปุ่ม "Next"

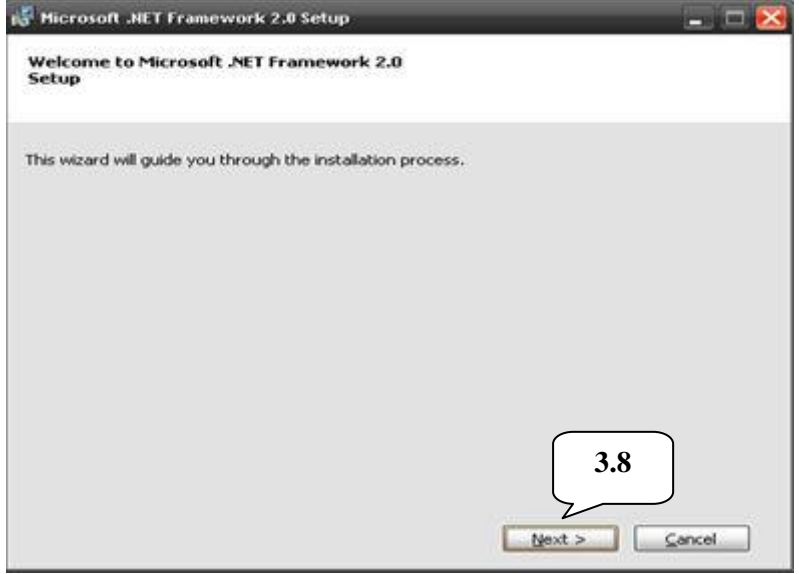

3.9 จะปรากฏหน้าต่างซึ่งแสดงข้อตกลงเบื้องต้นในการติดตั้ง Microsoft .NET

Framework Version 2.0คลิกเลือก "I accept the terms of the License Agreement "

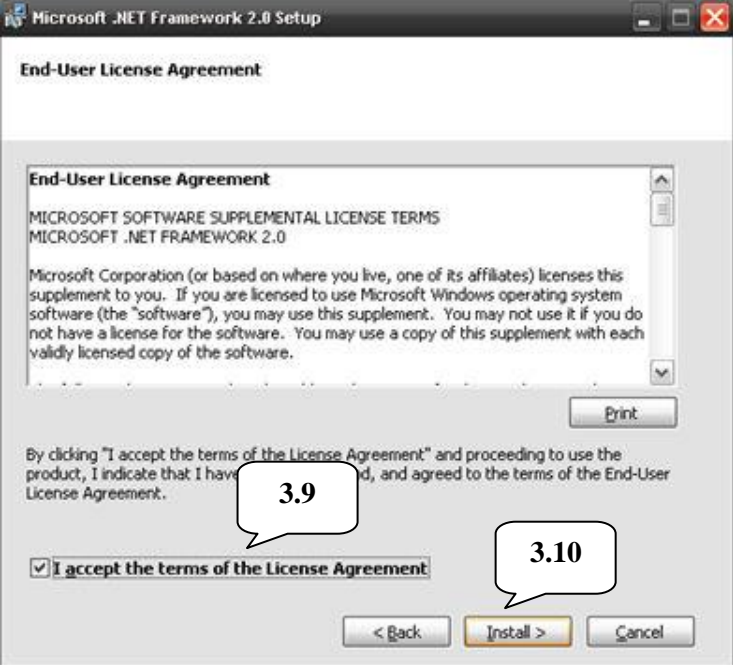

3.10 กดปุ่ม "Install" และให้ระบบคำเนินการติดตั้งจนสำเร็จ